## 1. 課金プリントシステム ポイント追加手順

- ① 情報処理センターホームページ(学内限定)からの追加
	- 1) 情報処理センターホームページの「情報端末室」→「KIT プリンタポイントチャージ」を選択

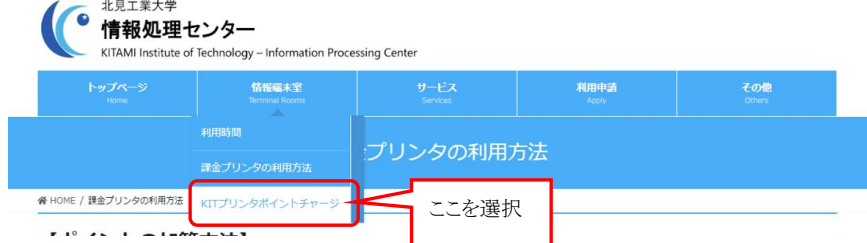

2) ログイン画面が表示されるので、シングルサインオンの

ユーザー名 と パスワード

を入力し、ログインをクリック

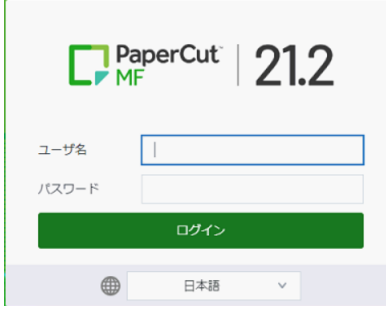

3) 表示された画面の左側『プリペイドカードの登録』をクリック

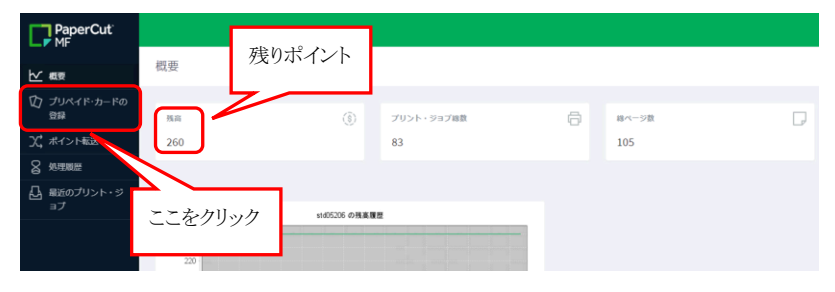

4) 北見工大プリンタカードのカード番号を入力し、『プリペイド・カードの登録』のボタンをクリック

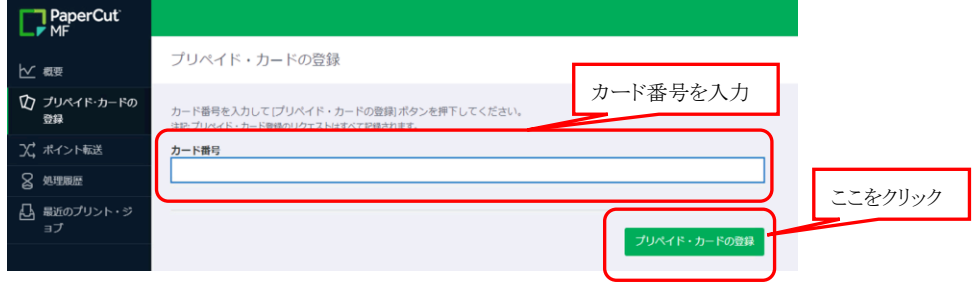

5) 左側の『概要』をクリックし、残りポイントが増えていることを確認

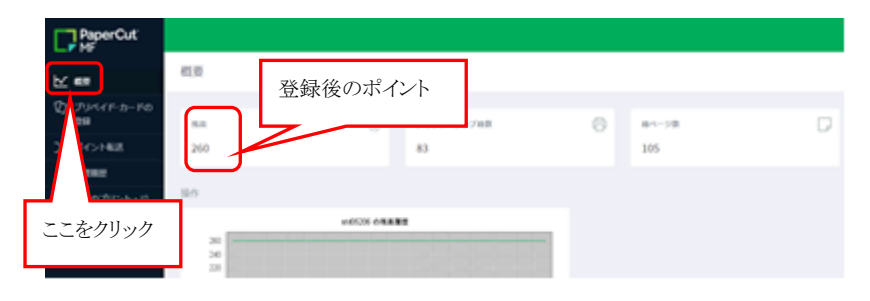

- ② 情報端末室アプリケーションからの追加
	- 1) 情報端末室 PC にログインし、右下の緑のアイコンを選択し開くをクリック

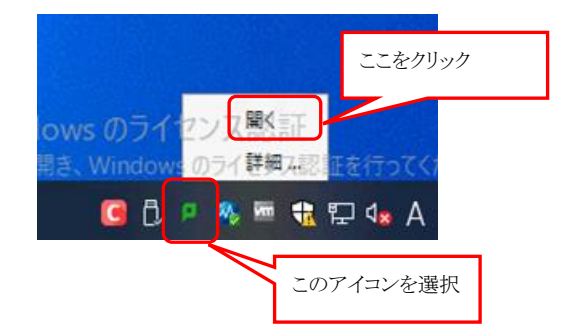

2) 右上に表示されたアイコンから詳細を選択

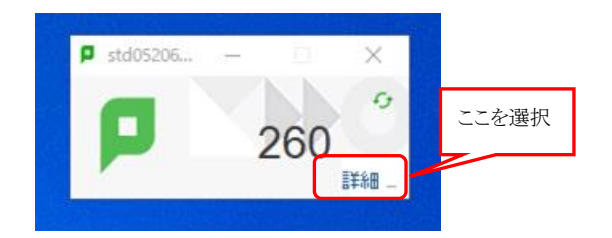

3) ログイン画面が表示されるので、シングルサインオンの

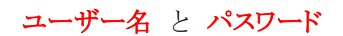

を入力し、ログインをクリック

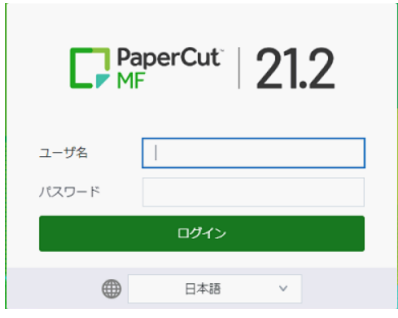

4) 表示された画面の左側『プリペイドカードの登録』をクリック

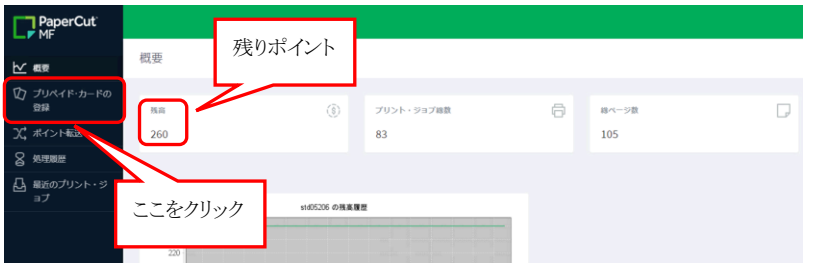

5) 北見工大プリンタカードのカード番号を入力し、『プリペイド・カードの登録』のボタンをクリック

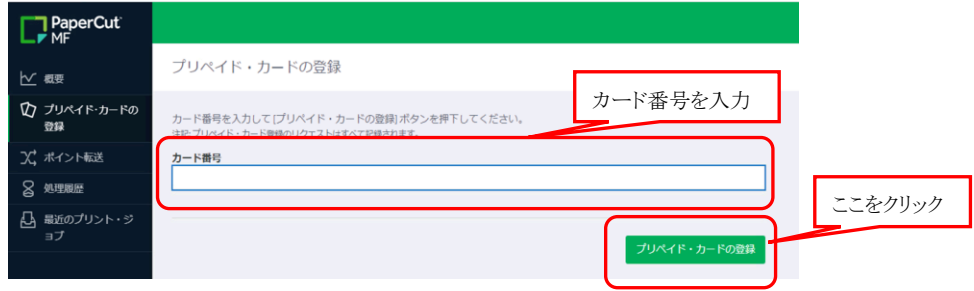

6) 左側の『概要』をクリックし、残りポイントが増えていることを確認

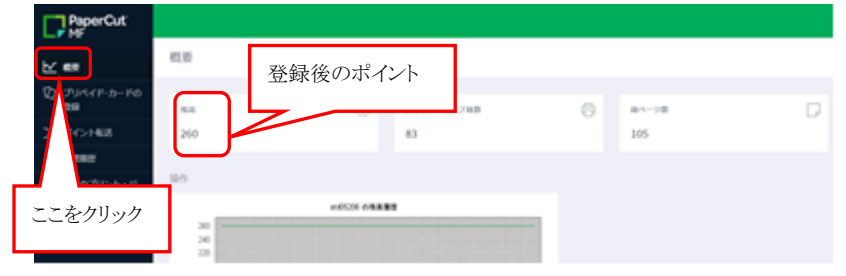